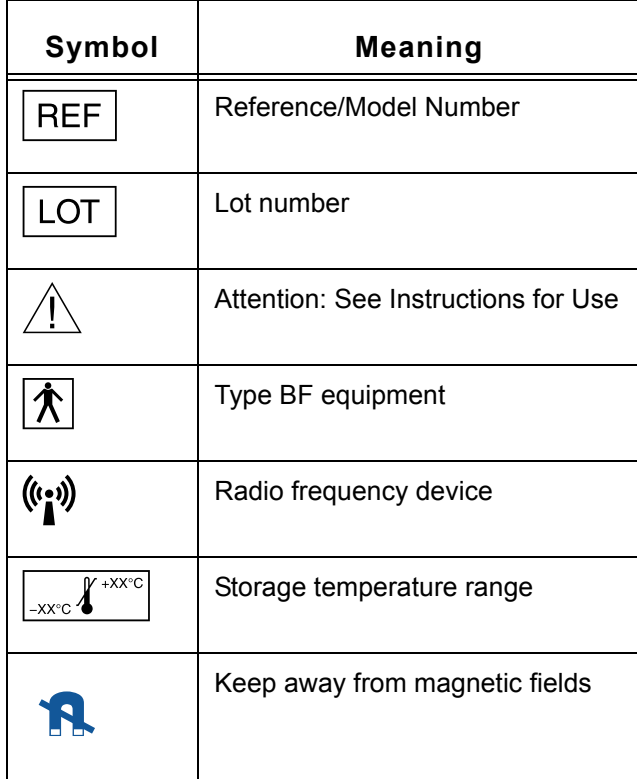

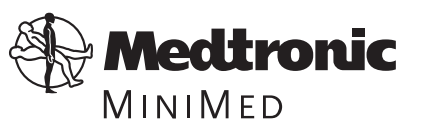

Northridge, CA 91325 USA 800-826-2099 • 818-576-5555 (24-hour Help Line) 800-843-6687 (To order supplies) www.minimed.com

©2002, Medtronic MiniMed, All rights reserved. Paradigm™, ComLink™, Solutions™, and Com-Station™ are trademarks of Medtronic MiniMed.

U.S., international, and foreign patent applications pending.

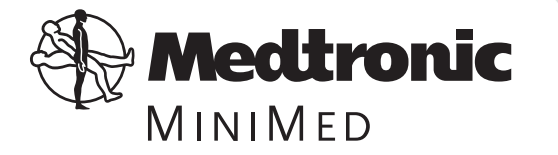

#### ComLink™ User Guide

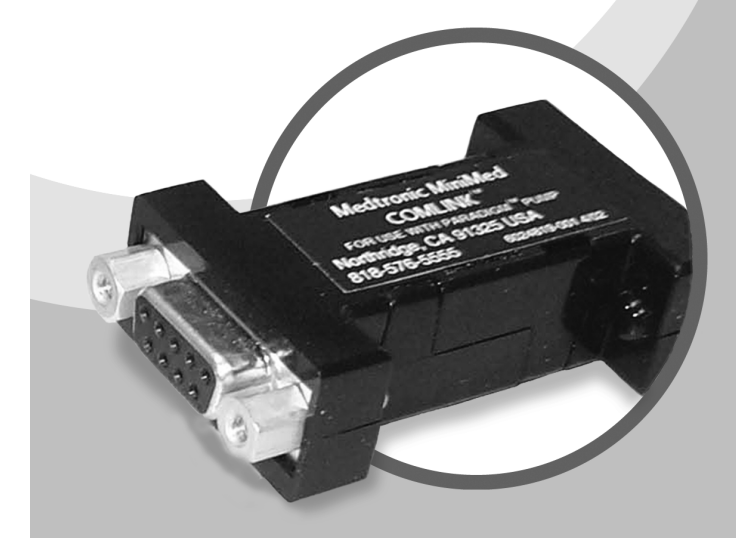

6024796-011 9/02

# Radio frequency information

The following information is provided in accordance with Federal Communications Commission (FCC) regulations.

This device complies with Part 15 of the FCC Rules. Operation is subject to the following two conditions: (1) This device may not cause harmful interference, and (2) this device must accept any interference received, including interference that may cause undesirable operation.

This device has been tested and found to comply with the limits for a Class B digital device, pursuant to Part 15 of the FCC Rules. These limits are designed to provide reasonable protection against harmful interference in a residential installation. This equipment generates, uses and can radiate radio frequency energy and, if not installed and used in accordance with the instructions, may cause harmful interference to radio or television reception. However, there is no guarantee that interference will not occur in a particular installation. If this equipment does cause harmful interference to radio or television reception, which can be determined by turning the equipment off and on, the user is encouraged to try to correct the interference by one or more of the following:

- •Reorient or relocate the ComLink
- •Move the ComLink as far as possible from the equipment
- •Call Medtronic MiniMed Clinical Services

*Note: Device meets Canadian RT&T requirements.*

#### Help line

Medtronic MiniMed provides a Clinical Services help line for assistance in troubleshooting ComLink problems from 8:00am-5:00pm Pacific Time.

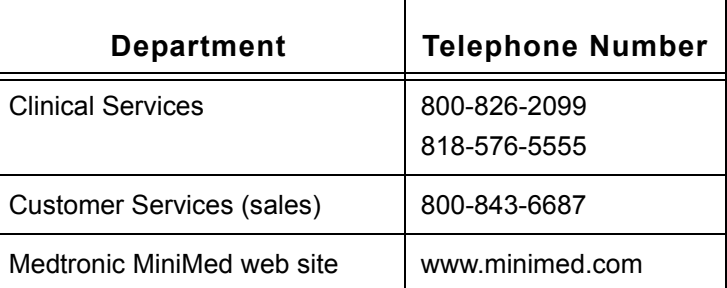

# Using ComLink and Com-Station on one PC

If you already have a Medtronic MiniMed Com-Station (MMT-7301) connected to your PC, you can connect the ComLink to the other serial com port. If a second com port is not available on your PC, contact Medtronic MiniMed Clinical Services for assistance.

> *NOTE: Refer to your Medtronic MiniMedCom-Station User Guide for detailed information on using the Com-Station.*

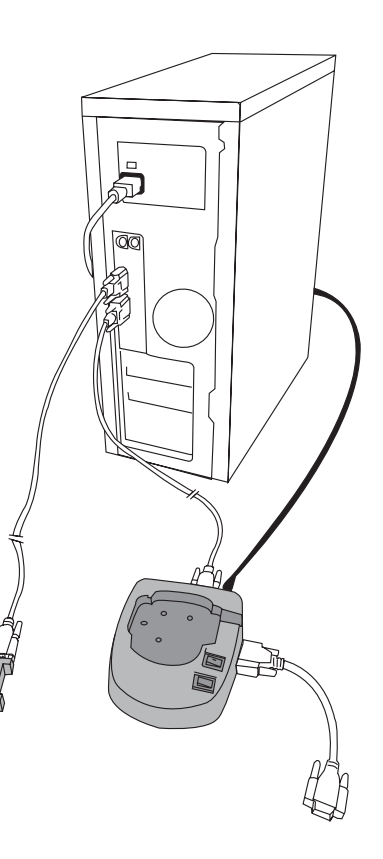

### **Troubleshooting**

If you are unable to download your pump, check the following:

- • Close any personal desktop assistant (PDA) hot snyc application running on the PC task bar.
- •Move the ComLink away from the PC.
- • Check to make sure all the cables are connected properly and securely.
- Check to make sure the ComLink is connected to the serial com port selected in the PC software.
- • Make sure the pump serial number is entered correctly in the PC software.
- • Make sure the pump battery is not low by checking the Status screen on the pump. If low, replace the battery.

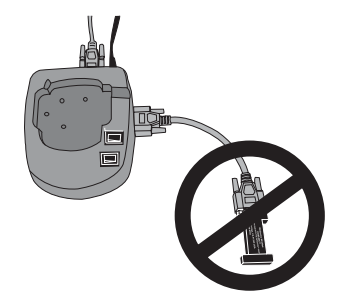

• Make sure that the ComLink is not connected to the Com-Station.

# Cleaning

- •Disconnect the ComLink from the cable.
- • Use a soft cloth with a solution of 70 percent isopropyl alcohol and wipe down the ComLink. Take care not to get the isopropyl alcohol on the connector or inside the enclosure.
- •Allow to dry and reconnect to the cable.

The Medtronic MiniMed ComLink (MMT-7304) is used to download your Medtronic MiniMed Paradigm insulin pump (MMT-511) into Medtronic MiniMed diabetes data management software, Solutions Pumps & Meters 4.0A and higher.

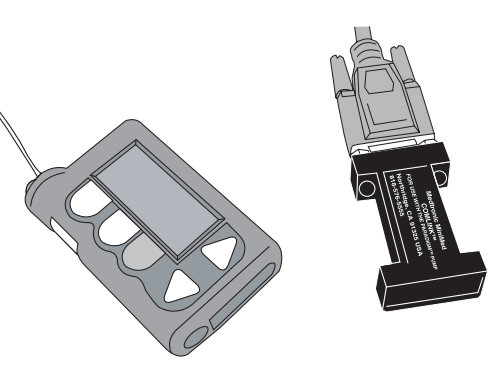

The included communication interface cable can also be used to download third-party glucose meters into your Solutions Pumps & Meters software (MMT-7311). Refer to your software User Guide for instructions.

## Contents

- •ComLink (MMT-7304)
- •**Communication** InterfaceCable (MMT-7324)
- •User Guide
- •Warranty Card
- •Registration Card

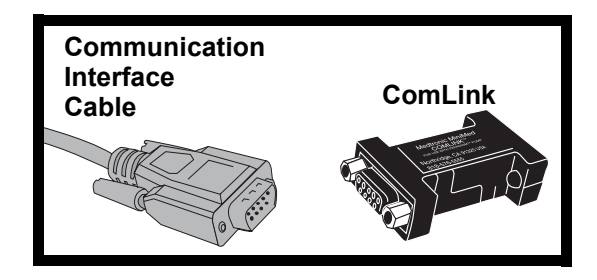

# Connecting ComLink to PC **Download pump**

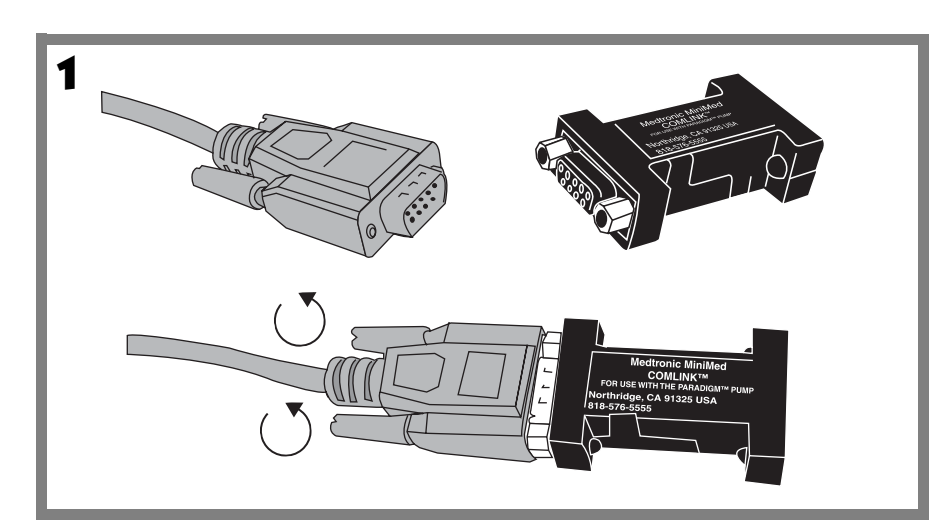

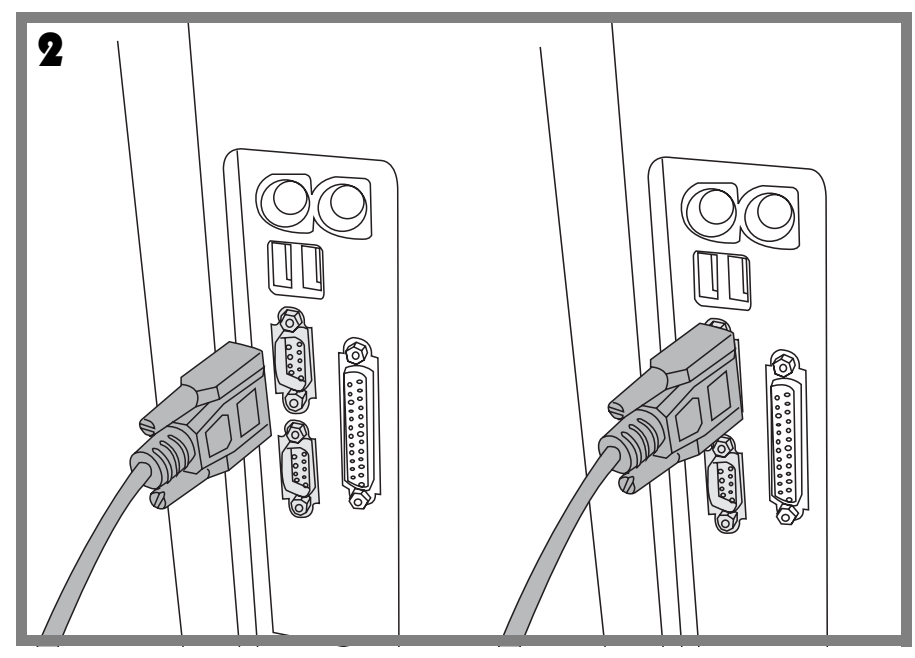

- 1. Make sure that a bolus is not in progress on the pump. If a bolus is being delivered, allow bolus to finish before downloading pump. **Any bolus delivery in progress on the pump will be cancelled during the download process.**
- 2. Extend the cable (provided) the full length away from the PC to minimize possible communication interference from the PC.
- 3. Position the pump within six (6) feet of the ComLink to download.
- 4. Enter the first six (6) digits of the pump serial number into the PC software program. The number is located on the rear of your pump.
- 5. In the PC software, set the communications port setting to the serial port that the cable is attached to (example: COM1, COM2).
- 6. Refer to the User Guide provided with your Medtronic MiniMed PC software program for detailed information on downloading your pump.
- **CAUTIONS: The pump will be in "SUSPEND" during downloading. Make sure the pump is taken out of "SUSPEND" when downloading is complete.**

**Do not use the pump remote control when the pump is in communication with the ComLink.**

*NOTE: If the pump battery is low the pump will not send data to the ComLink. Check the STATUS screen in the pump to verify that the battery is not low. Replace battery if low.*